## fibreCRM

HEART OF THE PRACTICE

Visit support.fibrecrm.com for more info or contact your CRM Manager

## Edit the Pop Up View

As an Admin in CRM you can edit
what fields can be seen in a Pop Up
View. The Pop Up view is the pop up
box a user sees when using the select
arrow such as adding a primary contact
to an Organisation. To edit a Quick
Create Form Layout, navigate to your
username in the top right hand corner
and in the drop down list select Admin.

**Developer Tools** 

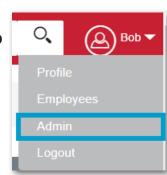

2 Scroll down to **Developer Tools** and then select **Studio**.

Studio

Customize module fields, layouts and relationships

In the tree on the left hand side,
Select the + button next to the
module name to open up the options.
Then select the + button next to

Layouts, to find Pop Up View. Use the
+ button again to open up and select
the Popup List View or Pop Up Search
option. The way to edit both options
works exactly the same way.

In the layout edit screen all the fields that can be displayed are listed either in the **Default** or **Hidden** column. The **Default** column contains the fields that are displayed in the list view or if you're searching. The **Hidden** column contains fields that are available to select but can be seen by a user in the pop up box screen. Drag and drop fields between the **Default** and **Hidden** column to choose which fields you would like displayed.

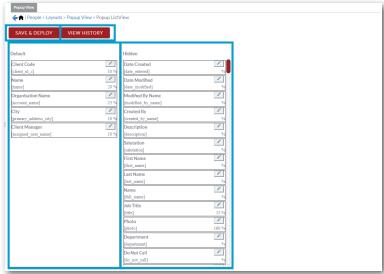

Once you've made all your changes click **Save & Deploy**, this will make save the changes you've made and deploy them to the module. The **View History** button lets you view and restore a previous saved layout.

Once saved
and deployed
the fields you have
selected will now
be able in the pop
up view for that
module.

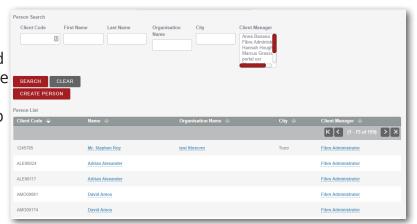